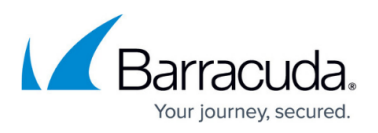

# **How to Reconfigure ArchiveOne for a Hybrid Exchange Online Migration**

<https://campus.barracuda.com/doc/46203306/>

This article refers to Barracuda ArchiveOne version 7.2 and higher.

If your Exchange system is a hybrid environment where some mailboxes are hosted onpremises and only Exchange Archive mailboxes are hosted online, processing the Exchange Archive mailbox is not supported at this time.

If you have an Office 365-only environment with no Exchange servers hosted on-premises, see [How to Reconfigure ArchiveOne for Exchange Online Migration.](http://campus.barracuda.com/doc/46203302/)

To archive mailboxes hosted in Office 365, your license key must permit this action. To check your license key:

- 1. Open the ArchiveOne Admin console, right-click the **Status** node, and click **Configure**.
- 2. On the **License** tab, click **Review or change license key**.
- 3. Verify **Exchange Online** is set to **Enabled**; if it is set to **Disabled**, contact the Licensing Team for assistance: [C2CLicensing\\_Team@barracuda.com](mailto:C2CLicensing_Team@barracuda.com.)

For hybrid environments, the ArchiveOne service account mailbox must be hosted on an onpremises Exchange server rather than in Office 365.

## **ArchiveOne Version 7.3 and Higher**

## **Step 1. Restart the ArchiveOne Services**

Once the Exchange hybrid configuration is complete, restart the following ArchiveOne services from the Microsoft Services console (**services.msc**):

- ArchiveOne Service
- ArchiveOne BMA Service
- ArchiveOne Journal Archiving Service
- ArchiveOne PST Service
- ArchiveOne Index Optimizer

## **Step 2. Set Exchange Permissions**

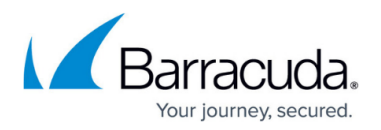

Configure the Exchange Online permissions for the ArchiveOne service account to ensure it can access mailboxes hosted online as described in the article [How to Configure Exchange Online](https://confluence.campus.cuda-inc.com/techlib/display/BPE/How+to+Configure+Exchange+Online+Permissions) [Permissions.](https://confluence.campus.cuda-inc.com/techlib/display/BPE/How+to+Configure+Exchange+Online+Permissions)

## **ArchiveOne Version 7.2 and Earlier**

## **Step 1. Reinstall ArchiveOne**

Use the following steps to uninstall and then reinstall ArchiveOne to change the Exchange Server to which ArchiveOne connects as described in the article [How to Reconfigure ArchiveOne Policy for a](http://campus.barracuda.com/doc/46203308/) [Different Exchange Server](http://campus.barracuda.com/doc/46203308/)

#### **Step 2. Set Exchange Permissions**

Configure the Exchange Online permissions for the ArchiveOne service account to ensure it can access mailboxes hosted online as described in the article [How to Configure Exchange Online](http://campus.barracuda.com/doc/46203320/) [Permissions.](http://campus.barracuda.com/doc/46203320/)

Repeat this step for any new mailboxes created in Office 365 so the ArchiveOne service account has sufficient permissions to access them.

Once you complete these steps, ArchiveOne is configured for a hybrid Exchange environment.

## Barracuda ArchiveOne

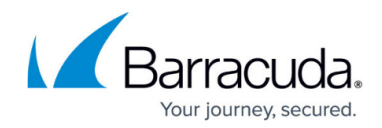

© Barracuda Networks Inc., 2020 The information contained within this document is confidential and proprietary to Barracuda Networks Inc. No portion of this document may be copied, distributed, publicized or used for other than internal documentary purposes without the written consent of an official representative of Barracuda Networks Inc. All specifications are subject to change without notice. Barracuda Networks Inc. assumes no responsibility for any inaccuracies in this document. Barracuda Networks Inc. reserves the right to change, modify, transfer, or otherwise revise this publication without notice.